This resource document gives eligible public institutions step-by-step instructions on how to complete the [Spring 2023 Transfer Grant Reimbursement Request Form.](https://app.smartsheet.com/b/form/e9946d96ccf74328b0d8a71911ca4d0f)

## **Requesting Reimbursement**

#### Step One: Download the [Transfer Grant Reimbursement Template.](https://reportcenter.highered.texas.gov/agency-publication/blank-forms-templates/transfer-grant-fy-2023-spring-2023-reimbursement-recipient-datatemplate/)

Verify enrollment eligibility before adding a student to the Transfer Grant Reimbursement spreadsheet.

- A. Enter the following for the requesting
	- Institution Name
	- Total Disbursed Amount (This field will Auto Populate)
- B. Enter the following identifiers for ALL recipients:
	- Institution FICE (6-digit)
	- Social Security Number (no dashes)
	- Last Name
	- First Name
	- DOB (Format: YYYYMMDD) Example: Enter April 6, 1999, as 19990406.
	- # Hours Enrolled through census
		- $\circ$   $\;$  Recipient MUST have been enrolled in at least nine semester credit hours (SCHs) through census to receive reimbursement.
	- Disbursed Amount (Total amount disbursed in Spring 2023)
	- Explanation Enter comments **ONLY** if the disbursed amount is less than \$5000.

**NOTE:** When entering data begins with a zero, include an apostrophe ( ) before the leading zero.

C. Save the file in the following format: 6-digit FICE\_Institution\_SemesterYYYY

Example: 012345\_ABCUniversity\_Spring2023

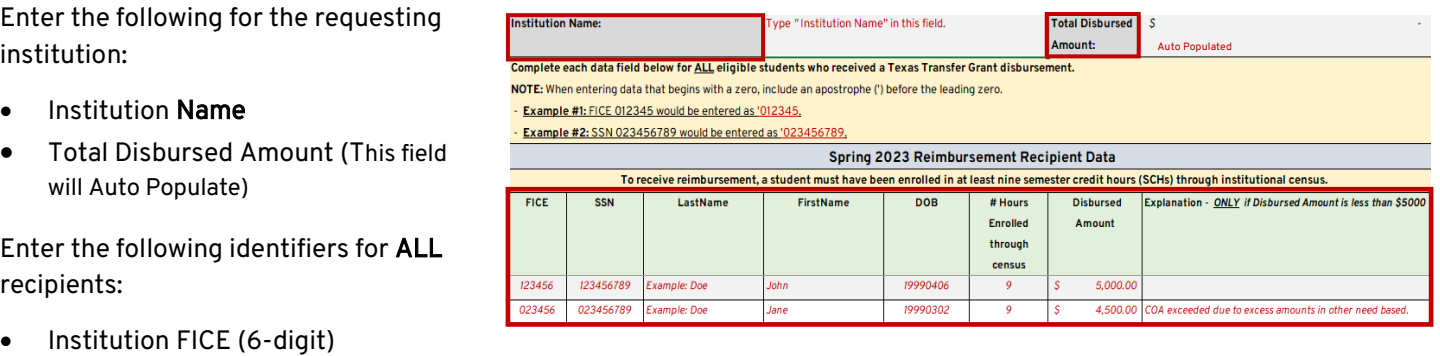

For questions, contact Financial Aid Services at 844-792-2640 or <u>CONTACT US</u> (select "Financial Aid Question" under Contact Reason).

### Step Two: Complete the [Reimbursement Request Form.](https://app.smartsheet.com/b/form/e9946d96ccf74328b0d8a71911ca4d0f)

- A. Select the Institution Type (Public University or Health Related Institution-HRI) from the drop-down menu.
- B. Select the Institution FICE, Name, and Allocation Amount from the drop-down menu*.*
- C. Enter the total Reimbursement Amount.
	- • Must use whole dollar amounts and round up to the nearest dollar.
	- Do not include special characters, commas, or dollar signs.
- D. Enter the Student Count (# of recipients) submitted for reimbursement.
	- Do not include special characters or commas.

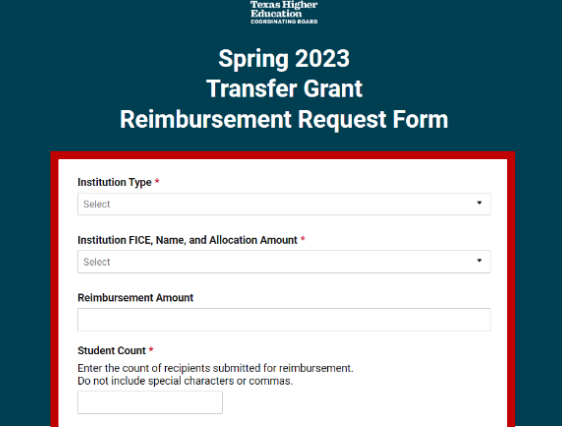

Check the Final Request box when submitting your FINAL request for reimbursement.

**Check this box** if **this is your** final **request** for **reimbursement.**  0 **Final Request for Reimbursement of Spring 2023 Transfer Grant Awards** 

## Step Three: Upload Transfer Grant Reimbursement File

- A. Upload a copy of your institution's reimbursement file that contains a list of ALL eligible students who received a Texas Transfer Grant disbursement.
- Drag and drop a copy into the file upload box. B. Click browse files to upload your saved file *or*

#### Recipient File Upload \*

Upload a copy of your institution's Transfer Grant Reimbursement file that contains a list of ALL eligible students who received a Texas Transfer Grant disbursement.

Drag and drop files here or browse files

#### Contact Information

For questions, contact Financial Aid Services at 844-792-2640 or <u>CONTACT US</u> (select "Financial Aid Question" under Contact Reason).

#### **Step Four: Submit the Reimbursement Request Form**

Certifying Official must complete every field in the Requestor Contact Information Section.

- A. Click the box above the Submit button to receive a copy of your responses.
- B. Click Submit to send to the THECB.

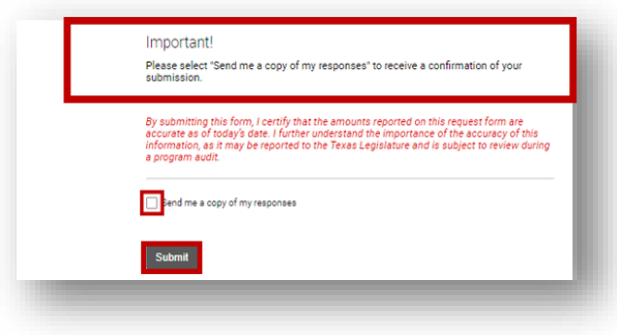

Note: A confirmation and copy of responses (if the box is selected) will be automatically sent to the email address listed in the Requestor Contact Information section upon submission. Institutions can submit multiple Request for Reimbursement Forms to process extremely large sets of students.

### **Tip on Form Submission**

Institutions can submit multiple reimbursement request forms to process a large group of students in multiple batches.

#### **Contact Information**

For questions, contact Financial Aid Services at 844-792-2640 or CONTACT US (select "Financial Aid Question" under Contact Reason).

## **Returning Funds**

To return program funds, complete the online Return of Funds Form (RFF) for Grants and Special Programs.

The following fields must be entered to submit this form:

- FICE Code (6-digit)  $\bullet$
- **Institution Name**
- Contact Information for the following positions:
	- **Financial Aid Director**  $\circ$
	- **Reporting Official**  $\circ$
	- **Business Office Contact**  $\circ$
- Select 2022-2023 for the Award Year
- Select GEER TX Transfer Grant for the Program
- **Detailed Refund Explanation** 
	- In addition to the required explanation,  $\circ$ include the following information for each student impacted by the return of funds.
		- First and Last Name
		- SSN(no dashes)
		- DOB(YYYYMMDD)  $\mathbf{m}$  .
		- **Example:** February 1, 1999, should be entered as 19990201
- Amount (to be reimbursed by THECB)
- Number student awards being refunded
- **Certifying Official Name and Title**
- **Date**
- **Click Submit**

# **Tips on Completing the RFF:**

- A program must be selected from the drop down menu in order to insert data into the Grant Program section.
- Do not enter the student count for a partial refund. If a student received any portion of the award, student count is NOT impacted and does not need to be reported on the RFF.
- If any required information is missing, an error message will appear. Enter any missing information and select **SUBMIT.**
- Once the RFF is submitted, a confirmation email, including a copy of the request, will be sent to the institutional representatives listed in the Contact Information section.

For questions, contact Financial Aid Services at 844-792-2640 or CONTACT US (select "Financial Aid Question" under Contact Reason).

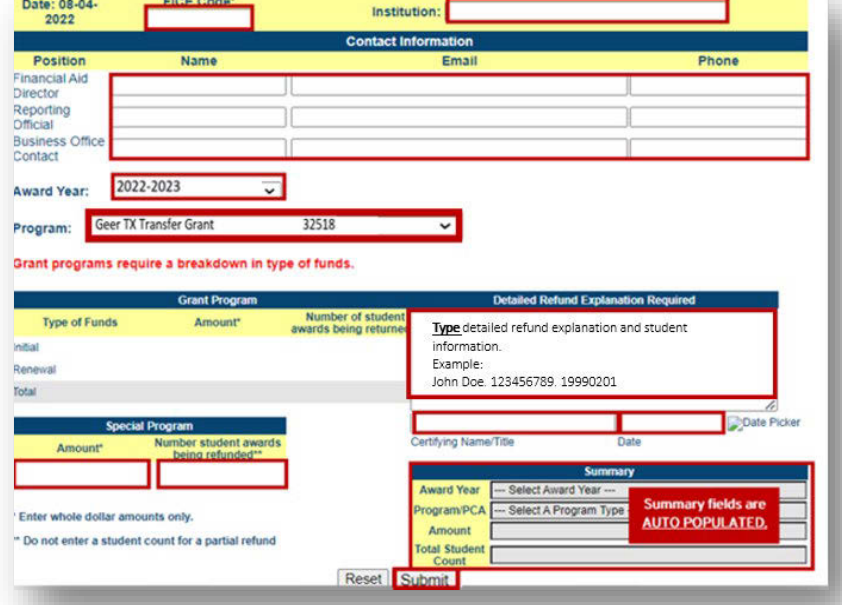